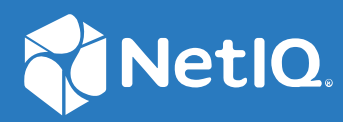

# Advanced Authentication 6.3 NPS Plug-in Installation Guide

**August 2020**

#### **Legal Notices**

For information about legal notices, trademarks, disclaimers, warranties, export and other use restrictions, U.S. Government rights, patent policy, and FIPS compliance, see [http://www.microfocus.com/about/legal/.](http://www.microfocus.com/about/legal/)

© **Copyright 2020 Micro Focus or one of its affiliates.**

### **Contents**

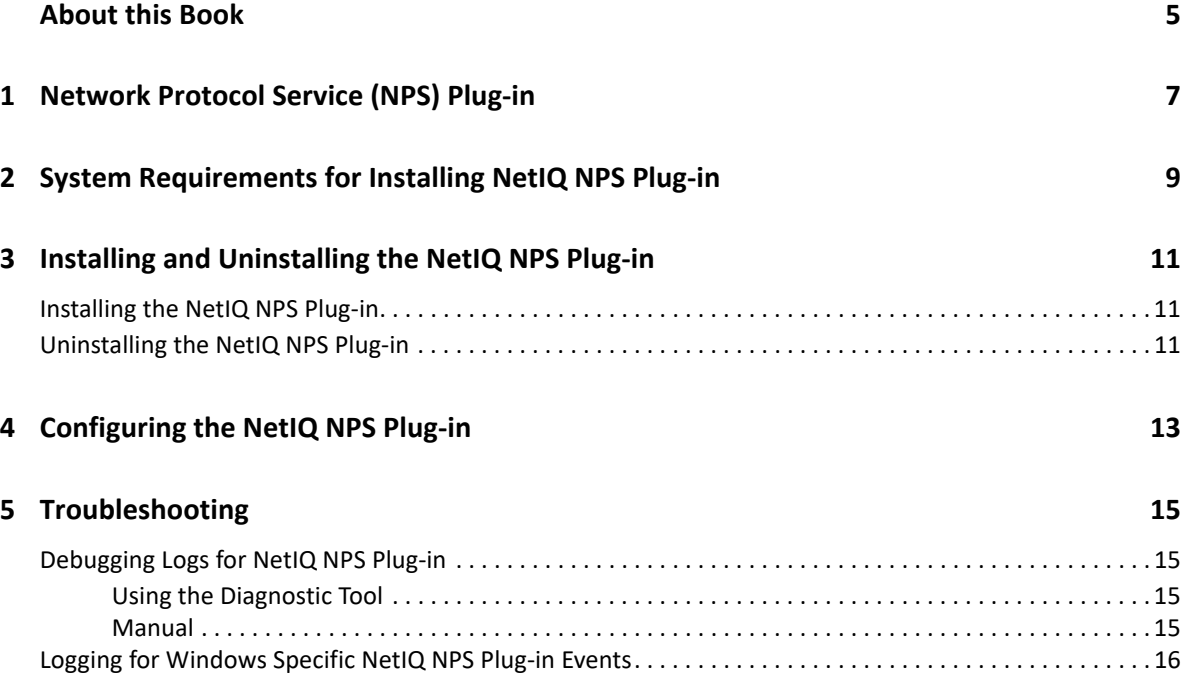

## <span id="page-4-0"></span>**About this Book**

The NetIQ NPS Plug-in guide provides information about system requirements and how to install and configure the NetIQ NPS Plug-in on Windows.

### **Intended Audience**

This guide is intended for the Advanced Authentication administrators.

# <span id="page-6-0"></span>1 <sup>1</sup>**Network Protocol Service (NPS) Plug-in**

The NetIQ NPS Plug-in enables you to configure multi-factor authentication for RADIUS clients. The NetIQ NPS Plug-in uses the existing RADIUS events and RADIUS rules.

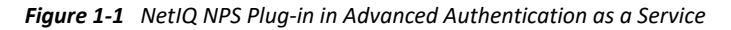

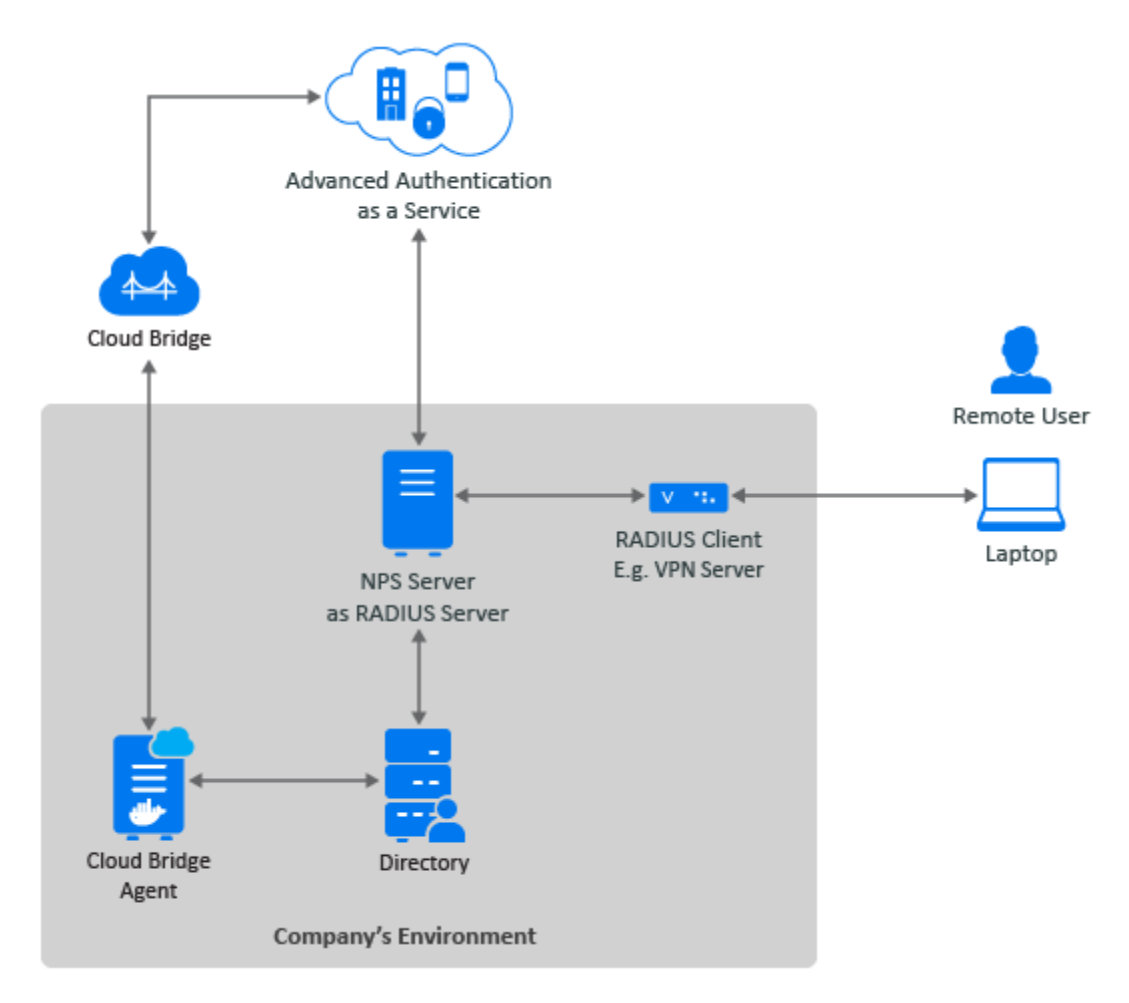

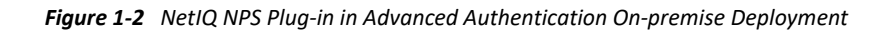

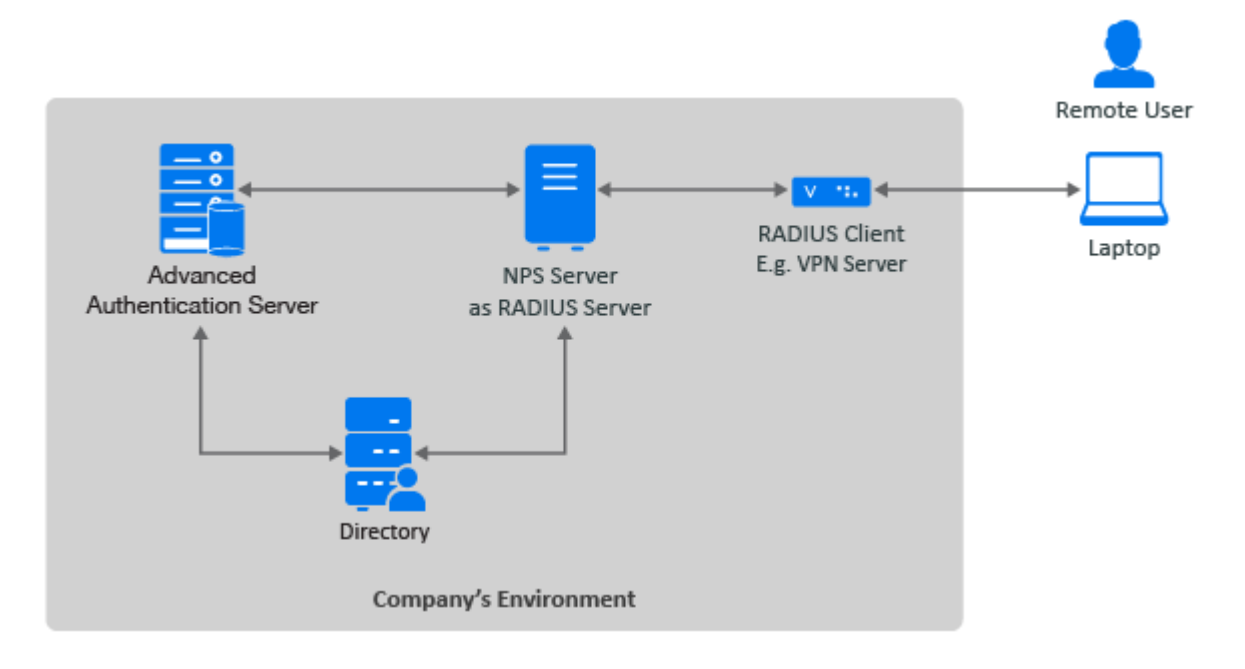

# <span id="page-8-0"></span>2 System Req<br>NPS Plug-in <sup>2</sup> **System Requirements for Installing NetIQ**

Before installing the NetIQ NPS Plug-in, ensure that the following requirements are met:

- Microsoft Windows Server 2012 R2, 2016, or 2019 is installed.
- \* Microsoft Network Policy Server (NPS) is configured. For more information, see Manage NPS (https://docs.microsoft.com/en-us/windows-server/networking/technologies/nps/npsmanage-top).

You must have the administrator privileges to install and uninstall the NetIQ NPS Plug-in.

Before configuring the NetIQ NPS plug-in, ensure to comply with the following pre-requisites:

- Third-party RADIUS client to work with Microsoft NPS server is configured.
- The required chains are assigned to the RADIUS Server event.
- The required RADIUS Clients are added in the RADIUS Options policy. For more information, see [Adding Clients.](https://www.netiq.com/documentation/advanced-authentication-63/pdfdoc/server-administrator-guide/server-administrator-guide.pdf#t4bwccmp39i3)

#### <span id="page-10-0"></span>3 **Installing and Uninstalling the NetIQ NPS Plug-in**

This chapter contains the following sections:

- [Installing the NetIQ NPS Plug-in](#page-10-1)
- [Uninstalling the NetIQ NPS Plug-in](#page-10-2)

### <span id="page-10-1"></span>**Installing the NetIQ NPS Plug-in**

Perform the following steps to install NetIQ NPS Plug-in.

- **1** You can download the naaf-npsplugin-x64-release-<version>.msi file from [Software](https://sld.microfocus.com)  [Licenses and Downloads](https://sld.microfocus.com) (https://sld.microfocus.com) portal.
- **2** Run the naaf-npsplugin-x64-release-<version>.msi file.
- **3** Click **Next**.
- **4** Read and accept the **License Agreement**, and click **Next**.
- **5** Click **Next** to install the plug-in in the default folder or click **Change** to select a preferred folder.
- **6** Click **Install**.
- **7** Click **Finish**.
- **8** Restart your machine.

#### <span id="page-10-2"></span>**Uninstalling the NetIQ NPS Plug-in**

Perform the following steps to uninstall NetIQ NPS Plug-in.

- **1** Click **Start > Control Panel > Programs and Features**.
- **2** Right-click **NetIQ NPS Plugin** and select **Uninstall**.
- **3** Click **OK**.
- **4** Restart your machine.

<span id="page-12-0"></span>4 <sup>4</sup>**Configuring the NetIQ NPS Plug-in**

To configure the NetIQ NPS Plug-in, perform the following steps:

- **1** Create a NPS endpoint in Advanced Authentication server and keep the endpoint ID and secret. For more details, see [Managing Endpoints.](https://www.netiq.com/documentation/advanced-authentication-63/pdfdoc/server-administrator-guide/server-administrator-guide.pdf#manageendpoints)
- **2** Navigate to C:\ProgramData\NetIQ\NPSPlugin.
- **3** Open config.properties file.
- **4** Specify the following details:
	- Specify the domain name or IP address in discovery. host.

For example, discovery.host: 192.168.20.40 or discovery.host: auth2.mycompany.local.

• Specify a port number (optional parameter) for the client-server interaction in discovery.port.

For example, discovery.port: 443.

- Specify the ID from the NPS endpoint in endpoint\_id. For example, endpoint id: 6e1a79cee82311ea9e300242ac110003.
- Specify the Secret from the NPS endpoint in endpoint\_secret. For example, endpoint\_secret: 3WcDvM9ddwQUF7pqARvfZqyMEGOqF022
- (Only in case of multitenancy) Specify the tenant in tenant

For example, tenant: Company

This parameter is not required since Advanced Authentication 6.3 Service Pack 5.

- **5** Click **Save**.
- **6** Restart NPS Service.

You can configure RADIUS rules in the [RADIUS Options](https://www.netiq.com/documentation/advanced-authentication-63/pdfdoc/server-administrator-guide/server-administrator-guide.pdf#radiusoptions) to set up the required behavior.

**NOTE:** Because of keeping the authentication state in memory, the NPS Plug-in does not support load balancing. Most RADIUS Clients can be configured to use multiple RADIUS Servers and the RADIUS Clients can switch to another RADIUS Server if the first RADIUS Server does not operate.

## <span id="page-14-0"></span><sup>5</sup> **Troubleshooting**

This chapter contains the following section:

- ["Debugging Logs for NetIQ NPS Plug-in" on page 15](#page-14-1)
- ["Logging for Windows Specific NetIQ NPS Plug-in Events" on page](#page-15-0) 16

### <span id="page-14-1"></span>**Debugging Logs for NetIQ NPS Plug-in**

This section contains the following topics:

- ["Using the Diagnostic Tool" on page 15](#page-14-2)
- ["Manual" on page 15](#page-14-3)

#### <span id="page-14-2"></span>**Using the Diagnostic Tool**

To view the debug logs using the Diagnostic Tool, perform the following steps:

- **1** Run DiagTool.exe (the tool must have Microsoft .NET Framework 3.5 installed).
- **2** Click **Clear All** in the **Debug logs** tab.
- **3** Click **Enable**.
- **4** Restart the system.
- **5** Reproduce your issue.
- **6** Run DiagTool.exe.
- **7** Click **Save logs** in the **Debug logs** tab.
- **8** Specify a file name and path.
- **9** Click **Save**.
- **10** Click **Disable**.
- **11** Click **Clear All**.

#### <span id="page-14-3"></span>**Manual**

If you do not have the Diagnostic Tool, you can view the debug logs manually. To view the debug logs manually, perform the following steps:

- **1** Navigate to C:\ProgramData\NetIQ\Logging\.
- **2** Create a text file config.properties.
- **3** Add a string to the file: logEnabled=True that ends with a line break.
- **4** Create a directory C:\ProgramData\NetIQ\Logging\Logs\.
- **5** Restart the system.
- **6** Repeat the issue.
- **7** Compress the logs located in C:\ProgramData\NetIQ\Logging\Logs\ into a ZIP file.

#### <span id="page-15-0"></span>**Logging for Windows Specific NetIQ NPS Plug-in Events**

To view the logs for Windows specific NetIQ NPS Plug-in events, perform the following steps:

- **1** Click **Start > Event Viewer**.
- **2** Click **Windows Logs > Application**.
- **3** Check the logs that are specific for NetIQ NPS plug-in.

The following table describes list of events:

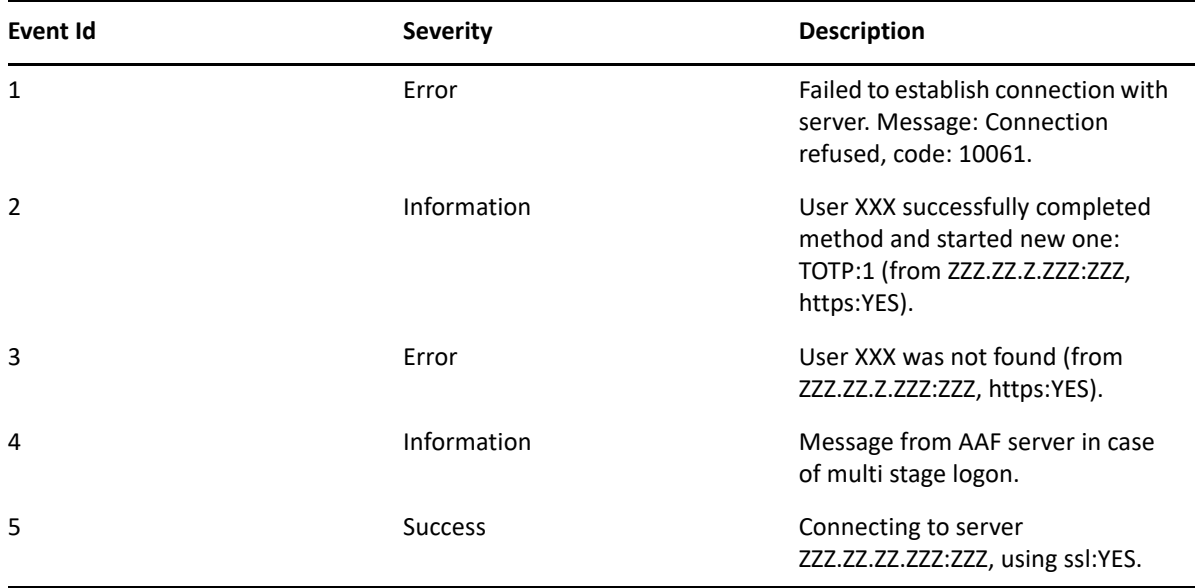